**Extra inhoud behorende bij:**

# handboek

# **Microsoft Excel 2010**

**Wim de Groot**

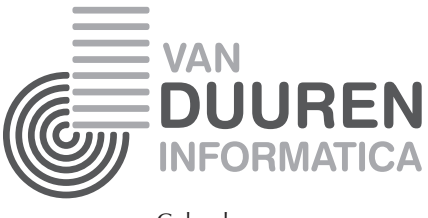

Culemborg

# Macro's maken

V*oert u bepaalde handelingen vaak uit, dan kost dat steeds tijd en wordt het saai. Het is veel productiever om de handelingen eenmaal vast te leggen in een macro en daarna de macro te gebruiken. U leest in hoofdstuk 3 van het boek hoe u een adreslijst sorteert. Een macro doet dat met één klik voor u.*

*U kunt een macro onder meer bedienen met keuzerondjes. Zet u er vier boven uw adreslijst, dan ziet u daaraan meteen op welke kolom u het laatst hebt gesorteerd.*

*Met macro's betreedt u het terrein van VBA, dit is een programmeertaal waarmee u zelf code kunt schrijven. Als voorbeeld schrijft u een macro die de opmerkingen in al uw werkbladen in een groter lettertype zet en een andere achtergrondkleur geeft. De knop daarvoor plaatst u in de werkbalk Snelle toegang.*

**U leert in dit hoofdstuk**

*Hoe u een macro opneemt.*

*Hoe u een adreslijst sorteert met een macro.*

*Hoe u uw adreslijst op vier manieren sorteert.*

*Hoe u de macro's bedient met keuzerondjes.*

*Hoe u een werkmap met een macro opslaat.*

*Hoe u achter de schermen van VBA kijkt.*

*Hoe u de VBA-code bewerkt.*

*Hoe u een macrocode schrijft die alle opmerkingen opmaakt.*

*Hoe u een knop met eigen pictogram in de werkbalk Snelle toegang zet.*

*Hoe u macrobeveiliging instelt.*

## **Macro opnemen**

Wilt u een adreslijst sorteren, dan moet u het desbetreffende gebied selecteren en in het venster de sorteervolgorde instellen (zie hoofdstuk 3 van het boek). Dat gaat volledig automatisch als u hiervoor een macro maakt. Dat wil zeggen, u neemt een aantal handelingen één keer op en als u daarna de macro start, worden deze handelingen supersnel uitgevoerd. De eenvoudigste manier om de opname van de macro te starten, is met een knop in de statusbalk, die u als volgt zichtbaar maakt.

- 1 Rechtsklik in de statusbalk.
- 2 Schakel in het menu de optie **Macro opnemen** in. De opnameknop verschijnt in de statusbalk.
- U vindt deze knop ook in het tabblad **Beeld** via **Macro's**, **Macro opnemen**.

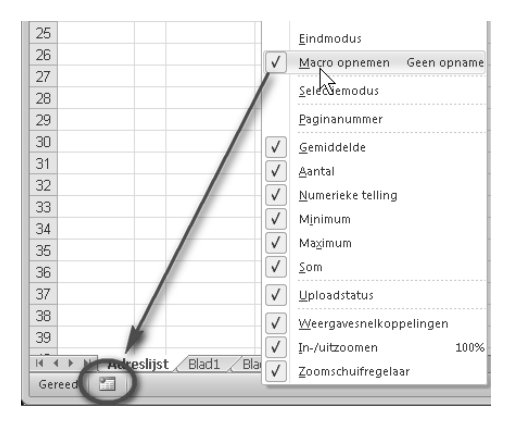

Afbeelding 16.1 *Gaat u een macro opnemen, schakel dan de opnameknop in de statusbalk in.*

#### **Keuzes maken voor opname**

Zodra u de opname van een macro start, gaat er een venster open, waarin u een paar belangrijke keuzes moet maken. Brengt u dat venster even in beeld.

- 1 Klik op de knop **Macro opnemen** in de statusbalk. Het venster **Macro opnemen** gaat open.
	- Eerst moet u een naam opgeven. Daarin mag geen spatie voorkomen. Wilt u twee woorden gebruiken, dan is het onder programmeurs gebruikelijk ieder woord met een hoofdletter te beginnen en aan elkaar te schrijven, bijvoorbeeld SorteerDatum.
- Onder **Sneltoets** kunt u een toetsencombinatie opgeven om de macro mee te bedienen. Kiest u bijvoorbeeld Ctrl+B, dan vervangt deze de standaardsneltoets in Excel voor vet opmaken, maar alleen in deze werkmap. Omdat vrijwel iedere macro gebonden is aan een bepaalde werkmap, moet u voor iedere werkmap apart de sneltoets onthouden die u daarin hebt ingesteld. Ik houd u niet tegen, maar het is niet erg praktisch om de standaardsneltoetsen van Excel te gebruiken voor macro's.
- Onder **Macro opslaan in** bepaalt u of de macro wilt gebruiken in alle werkmappen of alleen in deze ene werkmap. Stel dat een macro de kolommen A tot en met E van een lijst sorteert. Zou u deze loslaten op de maandelijkse rapportage van uw bedrijf, dan worden alle getallen bij elkaar geveegd en is het hele overzicht weg! Iedere werkmap heeft tabellen met een eigen opbouw en dat wilt u graag zo houden. Kies daarom standaard **Deze werkmap**, want de meeste macro's wilt u alleen in die werkmap uitvoeren. Zelf heb ik één macro die in alle werkmappen iets mag doen: de opmaak van alle opmerkingen verbeteren. Hoe u die maakt, leest u aan het eind van dit hoofdstuk.
- In het vak **Beschrijving** mag u typen wat deze macro doet. Dat is handig voor als u dat over een jaar vergeten mocht zijn.
- 2 Sluit dit venster door te klikken op **Annuleren**.
	- Sneltoets: Esc.

Klik nu niet op **OK**, want dan start u een opname!

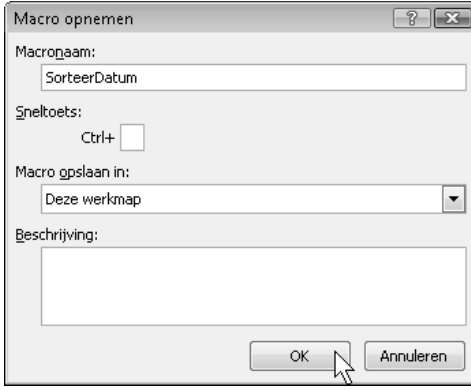

Afbeelding 16.2 *Voordat de opname begint, geeft u in ieder geval een naam op.*

## **Adreslijst sorteren met macro**

In hoofdstuk 3 sorteert u een adreslijst op achternaam, adres en voornaam. Die handelingen legt u eenmalig vast in een macro.

- 1 Klik op de knop **Macro opnemen** in de statusbalk. Dit opent het venster Macro opnemen.
- 2 Typ onder **Macronaam** Achternaam.
	- Vul geen sneltoets in en accepteer de standaardkeuze **Deze werkmap**, gelet op het advies in de vorige paragraaf.
- 3 Klik op **OK**.

Dit start de opname. Dat is alleen te zien aan de knop **Macro opnemen** in de statusbalk, die is tijdens de opname een vierkant blokje. Al uw acties worden nu in de macro vastgelegd.

- 4 Selecteer de kolommen van uw adreslijst. Sleep hiervoor bijvoorbeeld over de kolomletters van A tot en met G.
- 5 Klik in het tabblad **Gegevens** op de grote knop **Sorteren**. Het venster Sorteren verschijnt.
- 6 Zorg dat rechtsboven in dit venster de optie **De gegevens bevatten kopteksten** is ingeschakeld.
- 7 Kies in de eerste keuzelijst onder **Kolom** voor **Achternaam**.
	- De tweede keuzelijst onder **Sorteren op** staat op waarden en onder **Volgorde** staat **A naar Z**. Dit laat u zo. Zo komen straks alle achternamen op alfabetische volgorde.

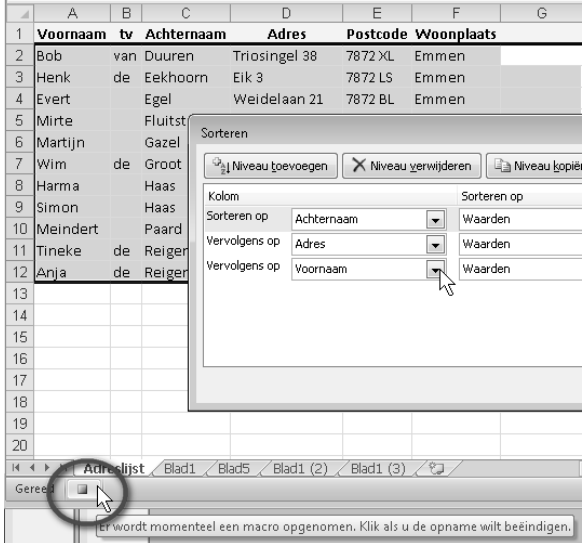

Afbeelding 16.3 *U start de opname en legt de stappen vast in de macro.*

Vervolgens wilt u mensen met dezelfde achternaam op hun adres sorteren.

- 8 Klik op **Niveau toevoegen**. Er komt een tweede regel met keuzelijsten bij.
- 9 Kies in deze tweede regel bij de keuzelijst **Vervolgens op** voor **Adres**. Dan willen we de leden van hetzelfde gezin op volgorde van hun voornaam.
- 10 Klik op **Niveau toevoegen**. Er komt een derde regel met keuzelijsten bij.
- 11 Kies daarin bij **Vervolgens op** de optie **Voornaam**.
- 12 Klik op **OK**.

De lijst wordt gesorteerd.

- 13 Klik tenslotte in cel C2. Dat is om te laten zien op welke kolom u gesorteerd hebt.
- 14 Klik nu op **Opname stoppen** (het vierkante blokje in de statusbalk) om de opname stop te zetten. Dit is belangrijk, want anders worden alle volgende handelingen ook opgenomen!
	- Of klik in het tabblad **Beeld** op **Macro's** en op **Opname stoppen**.

**Nieuwe macro testen**

Uw nieuwe macro werkt meteen en u kunt deze testen.

- 1 Typ een nieuwe naam met adres in de volgende lege regel.
- 2 Klik in het tabblad **Beeld** op de bovenste helft van de knop **Macro's**. Sneltoets: Alt+F8.
	- Er verschijnt een lijst met beschikbare macro's.
- 3 Klik op **Achternaam** (in dit geval) en klik op **Uitvoeren**.
	- Of dubbelklik op de naam van uw macro.

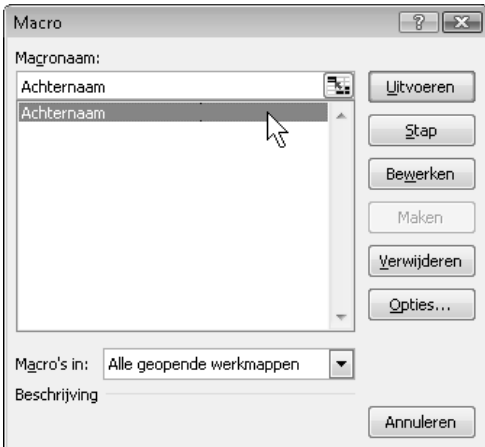

Afbeelding 16.4 *Vanuit dit venster voert u de macro uit.*

De macro doet precies wat u hebt voorgedaan: de achternamen worden op alfabetische volgorde gesorteerd, dezelfde achternamen komen op volgorde van adres en mensen met hetzelfde adres worden op voornaam gesorteerd. Dat gebeurt sneller dan u met uw ogen kunt knipperen. En u ziet dat u hiervoor niets hoeft te selecteren.

• Voegt u later iemand aan de lijst toe, typ dan de gegevens onderaan, voer de macro uit en de lijst is weer gesorteerd. Ook na het verwerken van een adreswijziging hoeft u alleen de macro uit te voeren.

### **Meer macro's opnemen**

Soms wilt u de lijst sorteren op postcode, of op adres of op voornaam. In dat geval zou u de lijst weer moeten selecteren en in het sorteervenster die andere volgorde moeten opgeven. Gelukkig kan een werkblad meer macro's bevatten, dus u legt een andere sorteervolgorde gewoon vast in een andere macro.

Neem nog drie macro's op die de lijst in een eigen volgorde sorteren.

- 1 Klik op de knop **Macro opnemen**.
- 2 Geef deze de naam Voornaam.
- 3 Klik op **OK** en de opname begint.
- 4 Selecteer de kolommen A tot en met G en klik in het tabblad **Gegevens** op de knop **Sorteren**.
- 5 Zorg dat de optie **De gegevens bevatten kopteksten** is ingeschakeld.
- 6 Kies in de eerste keuzelijst onder **Kolom** voor **Voornaam**.
- 7 Klik op **Niveau toevoegen** en stel de sorteervolgorde in volgens het schema van de afbeelding.
- 8 Klik op **OK** en de lijst wordt gesorteerd.
- 9 Klik nog even op de eerste voornaam in cel A2.
- 10 Klik op het blokje **Opname stoppen**.

Zo neemt u nog twee macro's op volgens het schema. U hebt nu vier macro's, die respectievelijk Voornaam, Achternaam, Adres en Postcode heten.

| Macronaam: I                 | Sorteervolgorde: | Klik op cel:        |            |                |
|------------------------------|------------------|---------------------|------------|----------------|
| Achternaam lachternaam adres |                  |                     | voornaam   | CЭ             |
| Voornaam                     | lvoornaam        | achternaam postcode |            | A2             |
| Adres                        | adres            | postcode            | achternaam | D <sub>2</sub> |
| Postcode                     | postcode         | adres               | achternaam | F <sub>2</sub> |

Afbeelding 16.5 *U neemt vier macro's op, ieder met een eigen sorteervolgorde.*

#### **Sorteren met keuzerondjes**

Deze macro's kunt u starten door steeds het venster met de macro's op te roepen, maar het is handiger om daarvoor een knop in het werkblad te gebruiken. Het aardige is dat een keuzerondje zich hier heel goed voor leent! U maakt vier keuzerondjes die ieder een eigen macro uitvoeren. Zoals u weet, is in een serie keuzerondjes altijd één keuzerondje geselecteerd. Daarmee slaat u twee vliegen in één klap: u voert de desbetreffende macro uit en u ziet aan het zwarte rondje direct op welke kolom is gesorteerd.

- 1 Klik in het tabblad **Ontwikkelaars** op **Invoegen**, kies **Keuzerondje** en teken dit element in A1.
- 2 Verwijder de tekst Keuzerondie.
- 3 Rechtsklik erop en schakel bij **Besturingselement opmaken** alleen **3D-arcering** in.
	- Het vak **Koppeling met cel** laat u leeg, want het keuzerondje hoeft deze keer geen waarde in een cel te plaatsen.
- 4 Kopieer het rondje naar C1, D1 en E1.
	- Om het opschrift en het rondje naast elkaar in dezelfde cel te kunnen zien, laat u de tekst in rij 1 rechts uitlijnen.

|                | VoornaaCh |     | Achterriam O<br>t√⊟C | Ad⊕e          | Postcod | Woonplaats |
|----------------|-----------|-----|----------------------|---------------|---------|------------|
| $\overline{2}$ | Bob       | van | Duuren               | Triosingel 38 | 7872 XL | Emmen      |
| 3              | Henk      | de  | Eekhoorn             | Eik 3         | 7872 LS | Emmen      |
| 4              | Evert     |     | Egel                 | Weidelaan 21  | 7872 BL | Emmen      |
| 5              | Mirte     |     | Fluitstra            | Savanne 13    | 7872 XL | Emmen      |

• In hoofdstuk 15 van het boek leest u meer over keuzerondjes.

Afbeelding 16.6 *U plaatst vier keuzerondjes boven aan uw adreslijst.*

#### **Macro's aan keuzerondjes koppelen**

Nu komt het: u koppelt elk keuzerondje aan zijn eigen macro.

- 1 Rechtsklik op het keuzerondje in A1.
- 2 Kies **Macro toewijzen**, klik in het lijstje op de macro **Voornaam** en klik op **OK**.
- 3 Op dezelfde manier wijst u de macro Achternaam toe aan het keuzerondje in C1, de macro Adres aan het keuzerondje in D1 en Postcode aan het keuzerondje in E1.

Klikt u op het keuzerondje **Achternaam**, dan wordt de macro Achternaam uitgevoerd en wordt de lijst alfabetisch gesorteerd op achternaam, dezelfde achternamen op adres en mensen met hetzelfde adres op voornaam. Klikt u op het keuzerondje **Postcode**, dan wordt de lijst gesorteerd op postcode en staan mensen met hetzelfde adres op alfabetische volgorde en mensen met hetzelfde adres op achternaam. U ziet direct op welke kolom u het laatst hebt gesorteerd, want dat keuzerondje is zwart en de cel eronder is gemarkeerd (daarin klikte u vlak voordat u de opname afsloot).

| A              | А        | B   | C                      | D                   | Ε                          | F          | G                             |  |
|----------------|----------|-----|------------------------|---------------------|----------------------------|------------|-------------------------------|--|
|                | Voornaam |     | Achternaam<br>$w \cap$ | O⊟ndA<br>$\bigcirc$ | Postcod                    | Woonplaats |                               |  |
| $\overline{2}$ | Bob      | van | <b>Duuren</b>          | Triosingel 38       | 7872 XL                    | Emmen      |                               |  |
| 3              | Henk     | de  | Eekhoorn               | Eik 3               | Macro toewijzen aan object |            | $\mathcal{D}$<br>$\mathbb{R}$ |  |
| $\overline{4}$ | Evert    |     | Egel                   | Weidelaan 21        | Macronaam:                 |            |                               |  |
| 5              | Mirte    |     | Fluitstra              | Savanne 13          | Postcode                   | ъ,         | Bewerken                      |  |
| 6              | Martijn  |     | Gazel                  | Steppestraat 67     | Achternaam                 |            |                               |  |
| 7              | Wim.     | de  | Groot                  | Wasstraat 2         | Adres<br>Postcode          |            | Opnemen                       |  |
| 8              | Harma    |     | Haas                   | Legerstraat 78      | Voornaam                   | M          |                               |  |
| 9              | Simon    |     | Haas                   | Legerstraat 78      |                            |            |                               |  |
| 10             | Meindert |     | Paard                  | Kastanjelaan 3      |                            |            |                               |  |

Afbeelding 16.7 *Klik op een rondje en de bijbehorende macro wordt uitgevoerd.*

**Opslaan met macro's**

Een werkmap met een of meer macro's bewaart u op een speciale manier. Klik op de tab **Bestand**, kies **Opslaan als** en klik op **Excelwerkmap met ingeschakelde macro's**. Gebruikt u de sneltoets F12, dan kiest u onder in het venster Opslaan bij **Opslaan als** de optie **Excel-werkmap met macro's(\*.xlsm)**. Typ een bestandsnaam en klik op **Opslaan**. Probeert u de werkmap als een gewoon Excel-bestand op te slaan, dan krijgt u de melding dat het VB-project niet kan worden opgeslagen in een werkmap zonder macro's. Klik op **Nee** en kies onder in het venster alsnog **Excel-werkmap met macro's**. Klikt u op **Ja**, dan wordt de werkmap wel opgeslagen, maar u bent de macro's voorgoed kwijt!

### **Code bekijken**

Uw opgenomen handelingen worden vastgelegd als code in de programmeertaal *Visual Basic for Applications* (*VBA*). Om de code te bekijken, opent u de Visual Basic Editor, als volgt:

- 1 Klik in het tabblad **Beeld** op de bovenste helft van de knop **Macro's**.
- 2 Klik in het venster op de naam van de macro **Achternaam** en klik op **Bewerken**.

De Visual Basic Editor wordt geopend en toont de code van deze macro.

Sneltoets: Alt+F11.

U kunt deze code bewerken als u weet hoe dat moet of zelf code schrijven. Dat gaat u doen in het volgende voorbeeld.

## **Alle opmerkingen opmaken**

Een macro maken door de acties op te nemen is het begin. Een stap verder is het bekijken en eventueel bewerken van de code van een opgenomen macro, zoals in de vorige paragraaf. U kunt nog verder gaan en zelf code schrijven. Dat is niet eenvoudig, maar wel interessant. U neemt dan een kijkje achter de schermen, de wereld van VBA. Het volgende voorbeeld licht een tipje van de sluier op. Deze macro kunt u in alle werkmappen gebruiken.

In hoofdstuk 3 hebt u gezien dat het vrij lastig is om de standaard opmaak voor alle opmerkingen te veranderen. U moet ze namelijk een voor een langs. Maar met een macro gaat dit razendsnel. U wilt dat alle opmerkingen het lettertype Calibri met een grootte van 11 punten krijgen op een lichtgele achtergrond. De macro die dit doet, valt niet op te nemen. U moet hiervoor zelf de code schrijven. Nou ja, u mag de code overtypen. Om deze macro straks te kunnen testen, is het handig om er een werkmap met opmerkingen bij te nemen.

- 1 Open een werkmap die opmerkingen bevat.
	- Of open een nieuwe werkmap en plaats daarin een opmerking.

#### **Persoonlijke macrowerkmap maken**

Een macro die in alle werkmappen is uit te voeren, moet in de zogeheten Persoonlijke macrowerkmap staan. Deze werkmap wordt altijd automatisch op de achtergrond geopend als u Excel start. Mogelijk moet deze werkmap nog worden gemaakt. Dat gebeurt automatisch als u voor het eerst aan het begin van een opname de optie **Persoonlijke macrowerkmap** kiest.

- 1 Start de opname van een macro en klik in het venster **Macro opnemen** in de keuzelijst onder **Macro opslaan in** op **Persoonlijke macrowerkmap**.
	- U mag gewoon de standaardnaam Macro1 aanhouden.
- 2 Doe tijdens de opname iets simpels: klik op een cel.
- 3 Stop de opname.

Excel heeft nu de Persoonlijke macrowerkmap gemaakt.

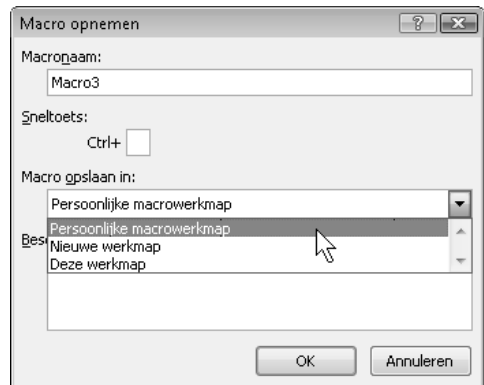

Afbeelding 16.8 *Om een Persoonlijke macrowerkmap te krijgen, kiest u deze hier.*

### **Zelf code schrijven in VBA**

Om hierin code te kunnen schrijven, opent u de Visual Basic Editor.

- 1 Rechtsklik op de bladtab onderaan en kies **Programmacode weergeven**.
	- Of klik in het tabblad **Ontwikkelaars** op de knop **Visual Basic** of op **Programmacode weergeven**.
	- Sneltoets: Alt+F11.
	- Dit start de Visual Basic Editor.
- 2 Klik hierin op **Beeld, Projectverkenner**.
	- Sneltoets: Ctrl+R.
- 3 U ziet links de map **VBAProject (PERSONAL.XLSB)**. Dat is de Persoonlijke macrowerkmap.
- 4 Open deze map met een klik op het plusteken.
- 5 Dubbelklik op de map **Modules** en dubbelklik op **Module1** (hebt u eerder macro's opgeslagen in deze map, dan heeft de module een ander volgnummer). U ziet de code van de zopas opgenomen macro om de Persoonlijke macrowerkmap te maken. Klikte u bijvoorbeeld op cel B2, dan is dat vertaald in Range("B2").Select.
- 6 Verwijder de aanwezige code en typ de volgende code exact over.

```
Sub OpmerkingenOpmaken()
'Deze code is ontwikkeld door Wim de Groot ©
Dim Cell As Range
On Error Resume Next
   If Cells.SpecialCells(xlCellTypeComments).Count = 0 Then
   MsgBox "Dit werkblad heeft geen opmerkingen.", vbExclamation, "Opmerkingen opmaken"
   Else
   For Each Cell In Cells.SpecialCells(xlCellTypeComments)
```

```
With Cell.Comment.Shape
       .Fill.Solid
       .Fill.ForeColor.SchemeColor = 26 '26=lgeel,42=lgroen,41=lblauw,7=blauw
           With .TextFrame
           .Characters.Font.Name = "Calibri"
           .Characters.Font.Size = 11
           .Characters.Font.Bold = False
           End With
       End With
   Next
   MsgBox "Alle opmerkingen in dit werkblad" & vbCrLf & _
   "hebben uw eigen opmaak gekregen.", vbInformation, "Opmerkingen opgemaakt"
   End If
End Sub
```
(Tip: selecteer deze tekst, kopieer deze en plak het in het codeblad.)

- Hier is de hele tekst zwart, maar in de VBA-editor worden sommige delen groen of blauw.
- Tekst na een ' is groen; dat is een toelichting, die mag u weglaten.
- Aan het eind van de regel met vbCrLf & typt u een spatie, een onderstrepingsteken (Shift+streepje), drukt u op de Enter-toets en typt u verder.

U kunt deze code aan uw wensen aanpassen.

- Het getal na SchemeColor = bepaalt de achtergrondkleur van de opmerking. In dit voorbeeld is deze met 26 op lichtgeel gezet, u kunt dit vervangen door een van de andere genoemde getallen.
- Bij Font.Name staat tussen aanhalingstekens het lettertype. U kunt in plaats van "Calibri" bijvoorbeeld "Arial" nemen (standaard was dit Tahoma).
- Na Font.Size komt de grootte van de letter. Met 11 punten hebt u dezelfde grootte als de gegevens in het werkblad (dit was standaard slechts 9 punten).

U kunt de macro direct testen vanuit dit codevenster.

- 1 Klik ergens in de code.
- 2 Klik op de knop met het groene pijltje: **Sub/UserForm uitvoeren**. • Sneltoets: F5.

De macro wordt uitgevoerd en maakt alle opmerkingen op in uw eigen stijl.

3 Ga naar het werkblad, houd de muisaanwijzer op het rode driehoekje van een opmerking en bewonder het resultaat.

Omdat deze macro in elk werkblad werkt, is er ook rekening mee gehouden dat er in een werkblad soms geen opmerkingen staan. In dat geval verschijnt de melding: Dit werkblad heeft geen opmerkingen.

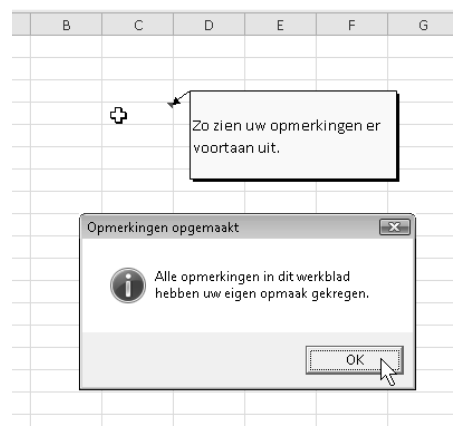

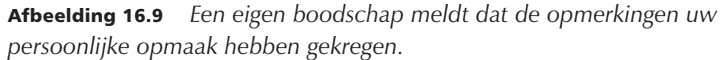

**Persoonlijke macrowerkmap gewijzigd**

Als u Excel sluit, krijgt u de vraag of u de wijzigingen in de Persoonlijke macrowerkmap wilt opslaan. Daarin staat de code die u hebt overgenomen. Klik dus vooral op **Ja**.

## **Knop in werkbalk Snelle toegang maken**

Voor deze macro die in alle werkmappen bruikbaar is, plaatst u een knop in de werkbalk **Snelle toegang**. Dat doet u nadat u de code hebt overgenomen.

- 1 Rechtsklik op de werkbalk **Snelle toegang** en klik op **Werkbalk Snelle toegang aanpassen**.
- 2 Klik in de keuzelijst **Kies opdrachten uit** op **Macro's**. U krijgt een keuzelijst met macro's te zien.
- 3 Klik op de macro **PERSONAL.XLSB!OpmerkingenOpmaken** en klik op **Toevoegen**. De aanduiding verschijnt ook rechts in het venster.
	- Met de pijltjes **Omhoog** en **Omlaag** rechts in beeld plaatst u de knop verder naar links dan wel rechts in de werkbalk **Snelle toegang**.

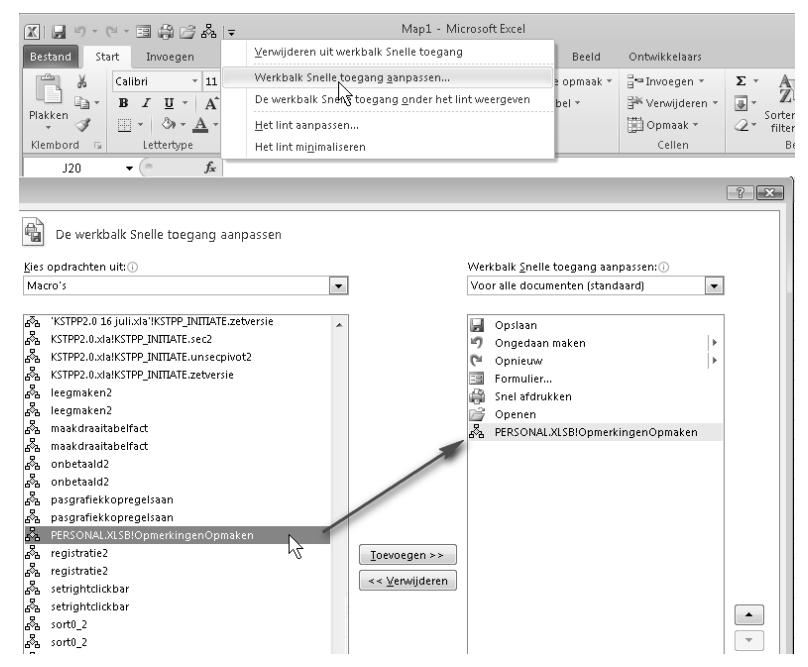

Afbeelding 16.10 *Plaats de macro in de werkbalk Snelle toegang en u kunt deze uitvoeren in iedere werkmap.*

**Pictogram voor de knop kiezen**

Op de macroknop staat een standaardafbeelding. Mocht u voorheen zelf een pictogram voor deze knoppen ontwerpen, sinds Excel 2007 wordt uw creativiteit in de kiem gesmoord. U hebt nu de keuze uit 181 kant-en-klare pictogrammen.

- 1 Rechtsklik op de werkbalk **Snelle toegang** en klik op **Werkbalk Snelle toegang aanpassen**.
- 2 Klik rechts in het venster op de naam van de macro en klik op de knop **Wijzigen**. Het venster Wijzigingsknop biedt een serie pictogrammen.
- 3 Kies uit deze lijst een pictogram. Het gele vlak met ezelsoor lijkt nog het meest op een opmerking.

Als u later in de werkbalk **Snelle toegang** de muisaanwijzer op deze knop houdt, verschijnt er een infolabel. Wat daarin staat, kunt u hier opgeven.

- 1 Typ bij **Weergavenaam** een korte omschrijving bij deze knop.
- 2 Sluit de vensters. U ziet dat de knop nu in de werkbalk is opgenomen.

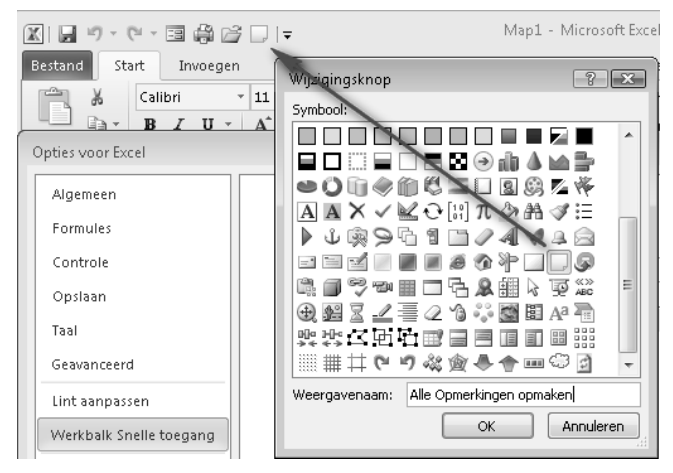

Afbeelding 16.11 *Hier kiest u een pictogram voor de knop en een tekst voor het infolabel.*

U kunt nu in iedere werkmap op deze knop klikken. In een mum krijgen alle opmerkingen het lettertype Calibri in 11 punten en een lichtgele achtergrond (of de opmaak die u in de macro hebt gedefinieerd). Het berichtvenster meldt dat dit is gelukt. Mocht een werkblad geen opmerkingen bevatten, dan wordt dat ook gemeld.

**Knop verwijderen**

Wilt u de knop uit de werkbalk **Snelle toegang** verwijderen, dan rechtsklikt u erop en kiest u **Verwijderen uit werkbalk Snelle toegang**. De knop verdwijnt, maar de achterliggende macro is er nog wel.

## **Macrobeveiliging instellen**

Als u een werkmap met een macro opnieuw opent, ziet u mogelijk onder het lint een waarschuwing dat de macro's zijn uitgeschakeld. Of u klikt op een knop om een macro uit te voeren en krijgt dan een melding dat ze zijn uitgeschakeld. Dit heeft te maken met de beveiliging tegen virussen (VBA-code kan namelijk ook worden gebruikt voor een virus, vandaar dat een macro bij voorbaat verdacht is). U reageert als volgt.

1 Klik op de knop **Inhoud inschakelen** onder het lint.

Dan werken de macro's tijdens deze sessie en moet u de volgende keer opnieuw toestemming geven.

Hebt u de macro's zelf gemaakt (en hebt u een virusscanner tegen onheil van buitenaf), dan valt er weinig te vrezen en is het handiger om voor altijd toestemming te geven.

1 Klik dan in het tabblad **Bestand** op **Opties**, **Vertrouwenscentrum**, **Instellingen voor het Vertrouwenscentrum** en klik op de tab **Instellingen voor macro's**.

U ziet het venster met macro-opties, waarin de optie **Alle macro's uitschakelen, met melding** de standaardinstelling is. Deze instelling is verantwoordelijk voor de waarschuwing van daarnet.

2 Klik op de onderste optie **Alle macro's inschakelen**. Hierna worden de macro's voortaan zonder verdere vragen uitgevoerd.

Overigens wordt een macro die u in de Persoonlijke macrowerkmap hebt gemaakt, wel zonder meer uitgevoerd, hoe streng de beveiliging ook is.

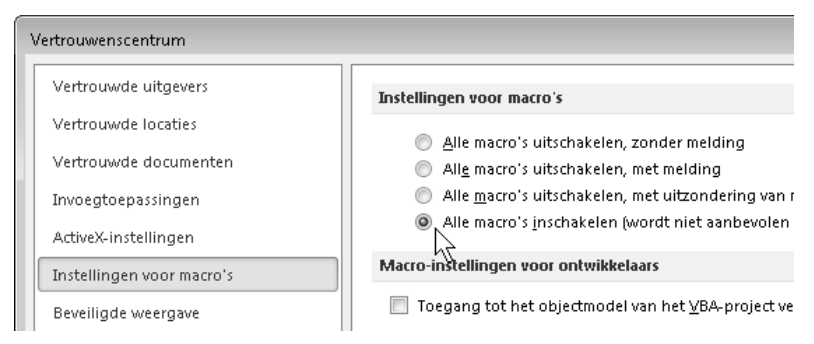

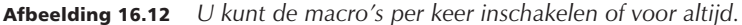

#### **VBA leren**

Wilt u meer weten over macro's, van zelf opnemen tot programmeren, leest u dan het boek *Leer jezelf makkelijk… Macro's programmeren met VBA*, ISBN 978-90-5940-089-4. Meer over de theorie en de principes van het schrijven van VBA-code leest u in *Leer jezelf professioneel… Visual Basic for Applications*, ISBN 978-90-5940-239-3. Beide zijn ook door mij geschreven en uitgegeven door Van Duuren Media.

# Wat is nieuw in 2010?

A*ls u eerder met Excel hebben gewerkt, vindt u in deze appendix de belangrijkste veranderingen in Excel 2010 op een rij.*

# **Excel via internet gebruiken**

U kunt uw werkmappen online opslaan, zodat u er overal ter wereld bij kunt. Dit is nieuw in Office 2010. U kunt uw werkmappen delen met anderen en hun toegang geven.

U hebt hiervoor een Windows Live ID nodig, waarvoor u zich kosteloos kunt registreren (of SharePoint als u zakelijke gebruiker bent). Dat regelt u als volgt.

- 1 Surf naar **http://office.live.com** en klik op **Registreren**.
- 2 Meld u aan met uw e-mailadres en bedenk zelf een wachtwoord.

Daarna hebt u 25 GB gratis ruimte om bestanden op te slaan. Dat gaat als volgt.

- 1 Open een werkmap.
- 2 Klik op **Bestand**, **Opslaan en verzenden**.
- 3 Klik op **Opslaan naar web**. Rechts in beeld verschijnt **Opslaan in Windows Live SkyDrive**.
- 4 Klik op de knop **Aanmelden**. Er verschijnt een venster voor uw inloggegevens.
- 5 Vul uw e-mailadres en wachtwoord in waarmee u zich hebt geregistreerd.
- 6 Kies onder **Persoonlijke mappen** voor **Mijn documenten** of onder **Gedeelde mappen** voor **Openbaar**.
- 7 Klik op **Opslaan als**. Dit opent het venster Opslaan als. Doorgaans zult u dezelfde naam voor deze werkmap aanhouden.
- 8 Klik op **Opslaan**.

Uw werkmap wordt online opgeslagen, *in the cloud* zoals dat heet. U kunt er gewoon met Excel aan verder werken of u gebruikt de online versie van Excel, de webapplicatie. De webapplicatie is nieuw in Excel 2010 en werkt helemaal via internet, maar het is een zeer beperkte versie. U hebt slechts weinig van de kracht van Excel ter beschikking. Grafieken kunt u er niet mee maken, draaitabellen evenmin. Ook ontbreekt de mogelijkheid om rekenfuncties in te voegen, dus u moet functies helemaal zelf typen. Wilt u met de online versie van Excel werken, dan is het handig als u eerst de formules in de werkmap zet voordat u er online mee aan het werk gaat.

Wilt u verder werken aan een werkmap die u online hebt opgeslagen, dan kan dat vanaf elke computer met toegang tot het internet. De werkmap opent u als volgt:

- 1 Start uw internetbrowser en geef het adres **http://office.live.com** op.
	- Mogelijk vindt u onder **Favorieten** de optie **Windows Live** en dan **Windows Live Spaces**.
- 2 Klik in het aanmeldscherm op **Aanmelden**.
- 3 Vul uw e-mailadres en wachtwoord in. Dit opent de lijst met uw bestanden.
- 4 Houd de muisaanwijzer op de werkmap. Nu kiest u of u online aan die werkmap wilt werken of met een programma op de computer.
- 5 Houd de muisaanwijzer op **Meer**.
	- Kiest u nu **Downloaden**, dan wordt deze werkmap naar uw computer gedownload en kunt u het bewerken met het programma dat op die computer staat: de complete versie van Excel, OpenOffice of een ander programma dat een bestand met \*.xls aankan.
	- Kiest u **Bewerken in browser**, dan kunt u de werkmap bewerken in de (beperkte) webversie van Excel. Als u wilt, kunt u via **Bestand, Delen** andere mensen uitnodigen om deze werkmap te bekijken en te bewerken door hun e-mailadressen in te vullen.

## **Andere nieuwigheden**

- Een werkblad opslaan als PDF-bestand is handig als u iemand een werkblad wilt sturen, waarvan de ontvanger de gegevens niet mag wijzigen (denk aan een factuur!). Excel 2010 biedt nu standaard ondersteuning voor de PDF-bestandsindeling. U hebt hiervoor geen speciaal PDFprogramma meer nodig, maar u kiest nu via **Bestand**, **Opslaan als**, de optie **PDF**.
- Met de komst van Excel 2007 verscheen de knop **Office**. Het was niet voor iedereen duidelijk dat hierop geklikt kon worden, daarom is die in Excel 2010 vervangen door de tab **Bestand**. In dit tabblad beheert u zaken die het bestand als geheel aangaan, zoals **Openen**, **Sluiten**, **Opslaan**, **Recent** (voor onlangs geopende documenten) en **Afdrukken**; zaken die vroeger (Office 2003 en oudere versies) in het menu **Bestand** stonden. U opent dit tabblad met de sneltoetsen Ctrl+F2 en u sluit het met de Esc-toets. Op dit tabblad vindt u ook **Opties** met instellingen die voor een hele werkmap gelden of voor de werking van het programma.
- Nieuw zijn de Sparklines; als verschijnsel niet nieuw, andere programma's hadden deze mogelijkheid al (zie **www.bonavistasystems.com**), maar ze worden voor het eerst in Excel toegepast. Daarmee plaatst u in één enkele cel een minigrafiek. U kunt daarmee een serie getallen weergeven als een lijn, als kolommetjes of als negatief/positief. Zie hoofdstuk 12.
- Zodra u na het kopiëren op **Plakken** klikt, verschijnt de knop **Plakopties** rechts onder de cel waar u plakt. Klikt u daarop, dan verschijnt een menu

met plakopties. Dit biedt de meest gebruikte manieren om te plakken uit het dialoogvenster Plakken speciaal.

- Via het tabblad **Bestand** bereikt u ook de afdrukopties; die zijn opnieuw ingedeeld. Klikt u in het tabblad **Bestand** op **Afdrukken**, dan kunt u een printer selecteren, het aantal afdrukken kiezen en enkele andere instellingen aanpassen, zoals de marges of het papierformaat. In hetzelfde venster vindt u rechts het afdrukvoorbeeld. Hiermee kunt u door de pagina's navigeren en op details in- en uitzoomen.
- Met de optie **Automatisch opslaan** worden documenten automatisch om de tien minuten opgeslagen. Excel slaat nu alle versies op als conceptversie die maximaal vier dagen wordt bewaard. U opent een conceptversie eenvoudig via het menu **Bestand**, **Info** en u kunt ze apart opslaan. Zo bewaart u bijvoorbeeld een bepaalde fase van een werkmap als een zelfstandig bestand.
- De nauwkeurigheid van statistische, financiële en wiskundige rekenfuncties is verbeterd. Dat betreft dan het aantal cijfers achter de komma. Ook de benaming van een aantal functies is meer consistent en preciezer gemaakt. Zo heet de functie DEEL voortaan MIDDEN, heet AFRONDEN nu AFRONDING, werd BET vervangen door AFLOSSING en is de functie VWORTEL (vierkantswortel) in de plaats gekomen van WORTEL en van C.WORTEL. Opent u in Excel 2010 een werkblad met formules waarin de oude functienaam was ingevoerd, dan worden deze automatisch aangepast aan de nieuwe benaming.
- Voor de macrobouwers onder ons is er goed nieuws: u kunt het lint aanpassen! Was het tot Excel 2003 mogelijk een werkbalk naar smaak in te richten en was deze optie in Excel 2007 verdwenen (tenzij u verstand had van XML-codes), nu kunt u het lint zelf aanpassen en zelfs uw eigen tabblad met knoppen samenstellen.
- Selecteert u in Excel 2007 een aantal cellen, dan is die selectie nauwelijks te zien. In Excel 2010 is het kleurverschil duidelijker (dit geldt ook voor geselecteerde kolommen).

# **Verbeteringen sinds Excel 2007 (ook in 2010)**

- Met Livevoorbeeld ziet u direct het effect van een bepaalde opmaak. Klik bijvoorbeeld op het pijltje naast de knop **Opvulkleur** en beweeg de muisaanwijzer over de kleuren. U ziet in het werkblad direct het effect voordat u een keuze maakt.
- Het in- en uitzoomen is verbeterd. Met het schuifbalkje rechts op de statusbalk kunt u snel het werkblad groter of kleiner weergeven.
- De hoogte van de formulebalk is verstelbaar. Wanneer u lange formules bewerkt, klikt u op de onderrand van de formulebalk en sleept u om de hoogte aan te passen, zodat deze niet het werkblad bedekt.
- Sinds Office 2007 is het nieuwe standaardlettertype Calibri in 11 punten. Dit lettertype is beter leesbaar dan Arial, ook als u het kleiner maakt.
- Veel Excel-gebruikers vroegen zich af: hoe stel ik de breedte van kolommen in centimeters nauwkeurig in? Vereiste dat in het verleden veel rekenwerk, nu is die optie gewoon ingebouwd.
- Een grote verbetering betreft de grafieken. In voorgaande versies was de standaardopmaak van een grafiek saai. U kon een grafiek wel optuigen, maar dat was een hele klus. Sinds 2007 heeft Excel een groot arsenaal aan grafiekstijlen aan boord en daarmee zien grafieken er meteen gelikt uit. Het is nu een feest om met grafieken te werken.
- In vorige versies was sorteren beperkt tot drie niveaus. Sinds 2007 kunt u veel meer verfijnen, u voegt gewoon niveaus toe in het dialoogvenster Sorteren met een klik op de knop **Niveau toevoegen**.
- Met voorwaardelijke opmaak had u maximaal drie voorwaarden om de opmaak van een cel te bepalen. Sinds 2007 kunt u een cel opmaken op basis van een onbeperkt aantal voorwaarden. Deze opmaak biedt niet meer alleen egale kleuren, maar geeft u ook de mogelijkheid om in de cellen gegevensbalken, pictogrammen en kleurschakeringen weer te geven die afhangen van de waarde in de cellen.
- In de versies van Excel tot en met 2003 bestond een werkblad uit 256 kolommen en 65.536 rijen. Dat zijn dus 256 x 65.536 = 16.777.216 cellen. Toch hadden veel mensen daaraan niet genoeg. Sinds 2007 heeft een werkblad 16 keer zoveel rijen, om precies te zijn 1.048.576 stuks; en maar liefst 16.384 kolommen. Wat neerkomt op meer dan 17 miljard cellen, duizend keer groter dan een werkblad in Excel 2003.

# Werkbalk Snelle toegang aanpassen

U**bedient het programma met knoppen in het lint. Links**<br>boven het brede lint vindt u de smalle werkbalk Snelle<br>toegang. Standaard staan daar de drie knoppen Opslaa<br>Ongedaan maken en Opnieuw. Deze werkbalk kunt u aan*boven het brede lint vindt u de smalle werkbalk Snelle toegang. Standaard staan daar de drie knoppen Opslaan, Ongedaan maken en Opnieuw. Deze werkbalk kunt u aanpassen: hierin kunt u knoppen plaatsen van opdrachten die u vaak gebruikt. Dat bespaart u de moeite van het zoeken naar de juiste tab en de juiste knop.*

# **Knoppen snel toegankelijk maken**

Wilt u het werkblad snel afdrukken op de standaardmanier, dan plaatst u de knop **Snel afdrukken** in de werkbalk Snelle toegang.

- 1 Klik op het pijltje naast de werkbalk Snelle toegang. Er gaat een menu open.
- 2 Kies **Snel afdrukken**.

Zo plaatst u bijvoorbeeld ook de veelgebruikte knoppen **Nieuw** en **Openen** op deze balk.

Wilt u de knoppen voor knippen, kopiëren en plakken onder handbereik hebben, dan kunt u daar niet in dat menu op klikken. Daarvoor is de volgende methode.

- 1 Klik op de tab **Start**.
- 2 Rechtsklik op de knop **Knippen** (met het schaartje). Er verschijnt een snelmenu met vier opties.
- 3 Kies **Toevoegen aan werkbalk Snelle toegang**.

De knop **Knippen** staat nu ook op deze werkbalk boven in beeld.

Op dezelfde manier voegt u de knoppen **Plakken** en **Kopiëren** toe aan deze werkbalk.

## **Verborgen knoppen aan het licht brengen**

U kunt allerlei (ook onbekende) knoppen toevoegen aan de werkbalk Snelle toegang.

- 1 Rechtsklik op de werkbalk Snelle toegang. Er gaat een menu open.
- 2 Klik op **Werkbalk Snelle toegang aanpassen**. Er gaat een venster open met twee keuzelijsten.
	- Of klik op het pijltje rechts van de werkbalk en kies uit de keuzelijst **Meer opdrachten**.
- 3 Klik in de linkerkeuzelijst op een knop die u op de werkbalk Snelle toegang wilt plaatsen.
- 4 Klik op de knop **Toevoegen >**. De knop verschijnt in de rechterkeuzelijst.

De volgorde van de knoppen (verticaal) in deze keuzelijst komt overeen met de volgorde op de werkbalk (horizontaal).

- Selecteer een knop en klik op de pijltjes rechts in het venster om de knop te verplaatsen.
- Klik in de keuzelijst onder **Kies opdrachten uit:** en er verschijnt een andere groep met knoppen. Voor een complete lijst met alle Excelopdrachten kiest u hier **Alle opdrachten**.

Als u hierna het lint inklapt, houdt u veel werkruimte over, terwijl u toch de meest gebruikte knoppen onder handbereik hebt (zie de paragraaf *Het lint inklappen*).

In het bonushoofdstuk over macro's leest u hoe u een knop voor een zelfgemaakte macro in de werkbalk Snelle toegang plaatst.

## **Knoppen uit Snelle toegang halen**

Wilt u later knoppen uit de werkbalk Snelle toegang verwijderen, dan rechtsklikt u in deze werkbalk op de desbetreffende knop en kiest u **Verwijderen uit werkbalk Snelle toegang**.

# Handige lijsten

H*oudt u ook zo van overzichten? Als u met Excel werkt, genoemd, de foutmeldingen die op een onverwacht moment in moet dat haast wel. In deze appendix vindt ui een overzicht van de sneltoetsen die in het boek worden beeld kunnen komen, een samenvatting van de opbouw van de besproken rekenfuncties en een vertaling van deze functies voor als u op een bepaald moment met een Engelstalige versie van Excel moet werken.*

## **Sneltoetsen**

Gebruikt u liever het toetsenbord dan de muis, gewoon omdat het sneller is of omdat u wilt voorkomen dat u RSI krijgt, dan gebruikt u sneltoetsen. Hier staan de sneltoetsen uit dit boek op een rijtje.

## **Algemeen**

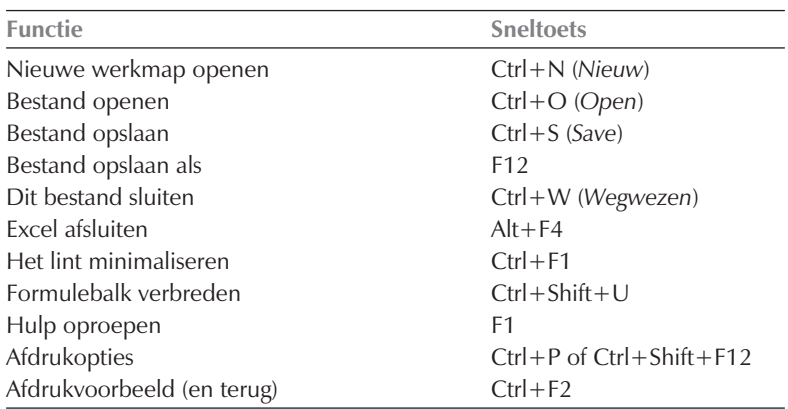

## **Navigeren**

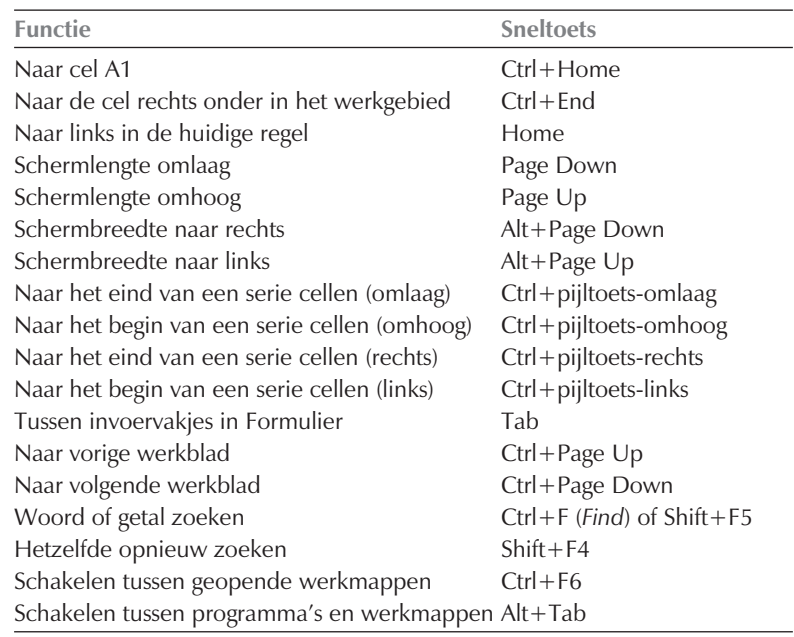

## **Invoeren**

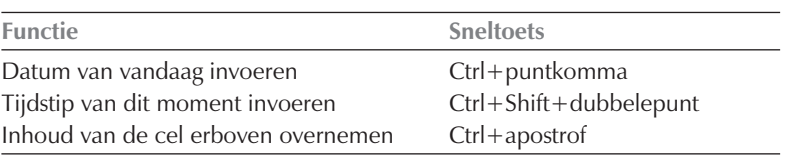

## **Selecteren**

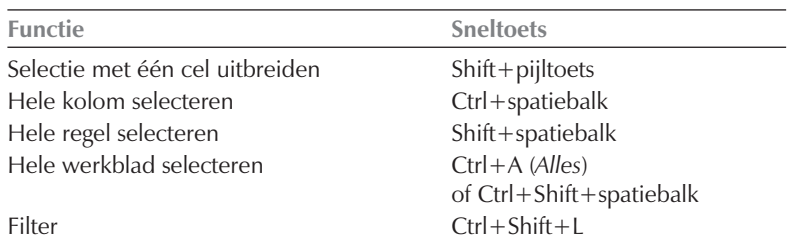

## **Bewerken**

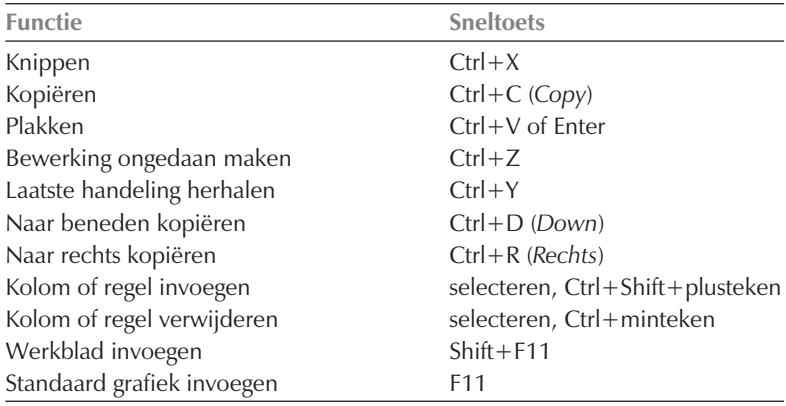

## **Rekenen**

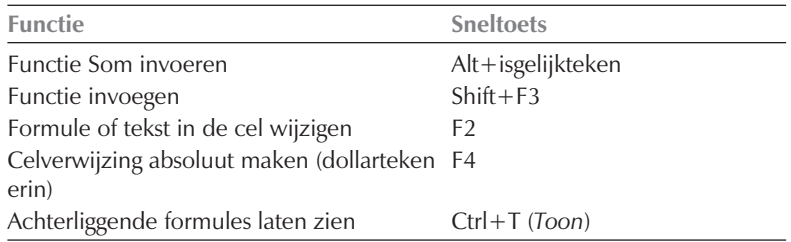

## **Opmaken**

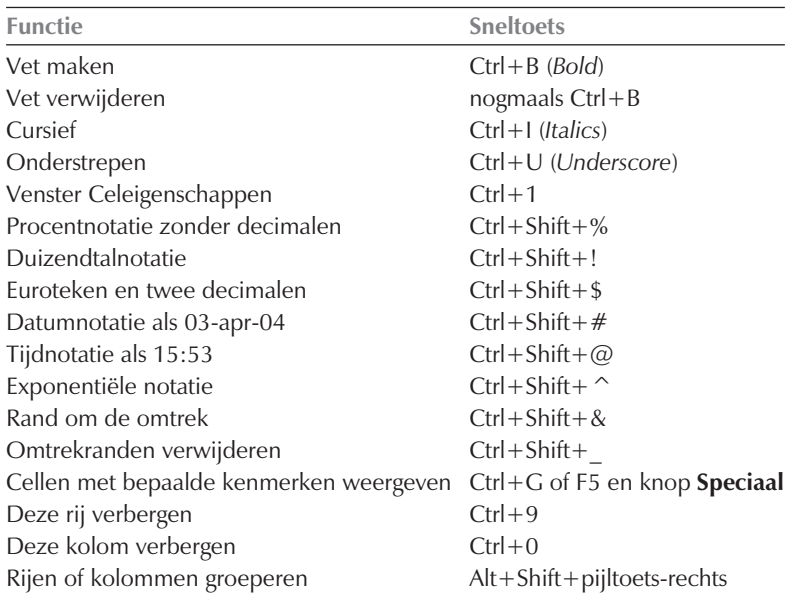

### **Alle sneltoetsen**

Wilt u alle sneltoetsen leren kennen?

- 1 Klik op de knop **Help** (het vraagteken rechtsboven in het venster).
- 2 Geef als zoekwoord sneltoetsen op (in het meervoud).
- 3 Druk op de Enter-toets.
- 4 Kies de optie **Sneltoetsen en functietoetsen in Excel**.

Er verschijnt een lijst met sneltoetsen.

# **Foutmeldingen**

Op een onverwacht moment kunt u een foutmelding of waarschuwing krijgen. Hier vindt u ze bij elkaar, met wat het euvel is en bij welke functie ze meestal voorkomen. Meer uitleg vindt u in het boek zelf, bij het moment waarop ze kunnen opduiken (zie de trefwoordenlijst achterin).

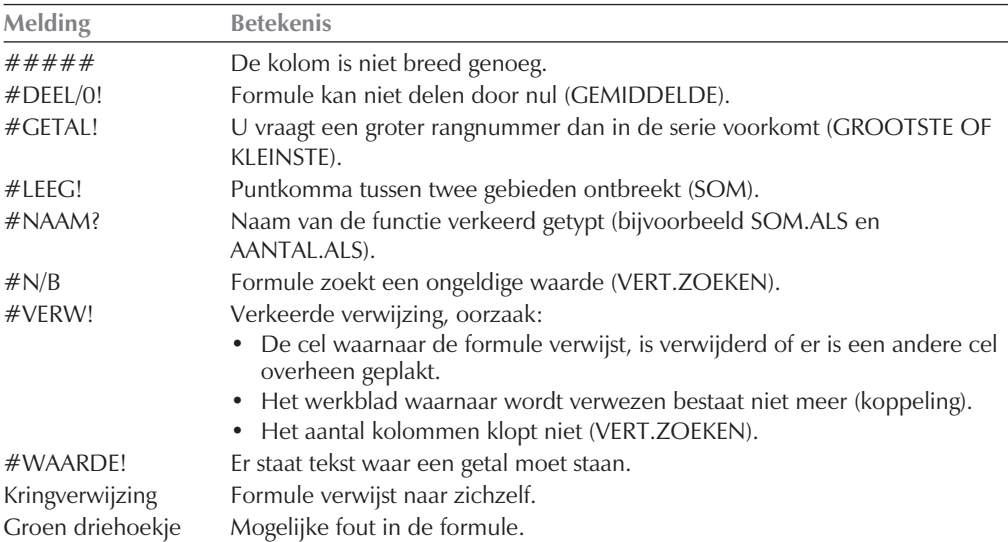

## **Besproken functies**

Van de ruime 330 functies die Excel heeft, worden alleen de meest gebruikte in dit boek besproken. In de volgende samenvatting ziet u per functie de opbouw (syntaxis), wat de functie doet en een voorbeeld.

- =AANTAL(zoekgebied)
	- Telt het aantal getallen in het gebied.
- $\bullet$  = AANTAL(A:A)
	- Geeft het aantal getallen in kolom A, tekst wordt niet geteld.
- =AANTAL.ALS(zoekgebied; getal of "tekst") Telt het aantal getallen en woorden in het gebied.
- $\bullet$  = AANTAL.ALS(D:D; 30) Telt hoe vaak in kolom D het getal 30 voorkomt.
- =AANTALARG(zoekgebied; getal of "tekst") Telt in hoeveel cellen iets staat (getallen, tekst, datums enzovoort).
- $\bullet$  = AANTALARG(A:F) Geeft aan hoeveel cellen in de kolommen A tot en met F een bepaalde inhoud hebben.
- =AFLOSSING(rente per jaar;aantal jaren;eenmalige inleg aan het begin;doelbedrag;1)

 $0 =$  inleggen aan het einde van de termijn,  $1 =$  aan het begin. Stortingen noteren als negatieve getallen. De uitkomst is het bedrag dat u per termijn moet storten.

- $=$ AFLOSSING(3%:5:0:6000:1) Het resultaat is 1.097.
	- Heette tot en met Excel 2007 BET.
- =AFRONDING(getal; aantal decimalen) Rondt het getal af op het opgegeven aantal decimalen.
- $\bullet$  = AFRONDING(B13: 2)
	- Rondt het getal in B13 af op twee decimalen.
	- Heette tot en met Excel 2007 AFRONDEN.
- =ALS(voorwaarde; opdracht als dit waar is; overige gevallen) Geeft de optie die aan de voorwaarde voldoet.
- $=ALS(D14>0; "Tegoed"; 0)$ Als de waarde in D14 groter is dan nul, geeft de formule het woord Tegoed weer en anders een nul.
- $\bullet$  = DAG(datum) Geeft de dag uit de datum weer, als een getal van 1 tot en met 31.
- $\bullet$  = DAG(C2) Met 3-4-1995 in cel C2 is de uitkomst 3.
- =DATUM(jaar;maand;dag) Stelt een datum samen met getallen voor jaar, maand en dag.
- $\bullet$  = DATUM(2009;3;7) Componeert de datum 7 maart 2009.
- =DATUMVERSCHIL(oudste datum; nieuwste datum; "y") Verschil tussen twee datums in jaren.
- $\bullet$  = DATUMVERSCHIL(B3; B4; "y")

Aantal jaren tussen de datums in B3 en B4, afgerond naar beneden.

- "m" in plaats van "y" geeft het aantal maanden, afgerond naar beneden.
- "d" in plaats van "y" geeft het aantal dagen, afgerond naar beneden.
- $\bullet$  = GEHEEL(getal)

Geeft het hele getal voor de komma weer, negatieve getallen naar boven.

- $\bullet$  = GEHEEL(3,14159) geeft 3.
- $=$  GEHEEL(-2,14159) geeft -2.
- =GEMIDDELDE(gebied) Het gemiddelde van de getallen in het gebied.
- $\bullet$  = GEMIDDELDE(B2:B7) Het gemiddelde van B2 tot en met B7.
- $\bullet$  = GROOTSTE(gebied; getal voor de plaats in de ranglijst) De waarde op de opgegeven plaats in de ranglijst.
- $\bullet$  = GROOTSTE(B2:B7; 3) De derde waarde in grootte in B2 tot en met B7.
- = INTEGER(getal)
- Geeft het hele getal voor de komma, negatieve getallen naar beneden.
- $\bullet$  =INTEGER(3,14159) geeft 3.
- $\bullet$  = INTEGER(-3,14159) geeft -4.
- $\bullet$  = JAAR(datum)
	- Peutert het jaartal uit een datum.
- $\bullet$  =  $\mathsf{IAAR}(C2)$ 
	- Staat er 3-4-1995 in cel C2 dan geeft dat 1995.
- $\bullet$  = KLEINSTE(gebied; getal voor de plaats in de ranglijst) De waarde op de opgegeven plaats in de ranglijst, van onderen af.
- $\bullet$  = KLEINSTE(B2:B7: 2)
- Geeft de op een na kleinste waarde in B2 tot en met B7.
- =LINKS(cel;aantal tekens)
	- geeft het linkerdeel van de celinhoud.
- $\bullet$  = LINKS(B1;5)
	- Staat er *supersoaker* in B1, dan is het resultaat *super*, de eerste vijf tekens.
- $\bullet$  = MAAND(datum)
	- Haalt de maand uit de datum, als een getal van 1 tot en met 12.
- $* = MAAND(C2)$ 
	- Met 3-4-1995 in cel C2 is de uitkomst 4.
- $* = MAX(gebied)$ 
	- De hoogste waarde in het gebied.
- $\bullet$  = MAX(B:B)
	- Geeft de hoogste waarde van kolom B.
- =MIDDEN(cel;beginpunt;aantal tekens) Het resultaat is een deel van de celinhoud.
- $\bullet$  = MIDDEN(B1:5:2)
	- Met de tekst *Wim de Groot* in B1 is het resultaat *de*, vanaf het vijfde teken twee letters.
		- Heette tot en met Excel 2007 DEEL.
- $* =$ MIN(gebied)
	- De laagste waarde in het gebied.
- $\bullet$  = MIN(C:C)
	- Geeft de laagste waarde van kolom C.
- $\bullet$  =NU()
	- Datum en tijdstip van dit moment.
- $\bullet$  =NU()
- Geeft midden op de langste dag: 21-06-2011 12:00.
- $\bullet$  = PI()
	- Het getal pi op veertien decimalen nauwkeurig.

 $\bullet$  = PI()

Geeft 3,14159265358979.

- = RECHTS(cel; aantal tekens) Geeft het rechterdeel van de celinhoud.
- $\bullet$  =RFCHTS(B1:6) Met *supersoaker* in B1 geeft deze *soaker*, de zes tekens aan de rechterkant.
- $\bullet$  = REST(getal: factor) wat er overblijft als u getal modulo factor deelt, ook geheeltallig delen of modulair rekenen genoemd.
- $=$ REST(12.5:3) Trekt 3 herhaalt af van 12,5 totdat de waarde kleiner is dan 3, het resultaat is 0,5.
- =SOM(gebied) Telt alle getallen in het gebied op.
- $\bullet$  =SOM(B2:B11) Telt alle getallen op in B2 tot en met B11.
- $\bullet$  = SOM.ALS(gebied; getal) Optelsom van alle keren dat dit getal in deze cellen voorkomt.
- $=$  SOM.ALS(D1:D18: 50) Telt binnen D1 tot en met D18 elke 50 op.
- =SOM.ALS(zoekgebied; getal of "woord"; optelgebied) Totaal van alle cellen naast de cellen waarin het gezochte staat.
- $\bullet$  =SOM.ALS(E1:E40; "tanken"; F1:F40) Kijkt waar in E1 tot en met E40 het woord tanken staat en telt alle getallen op, die ernaast in F1 tot en met F40 staan.
- =SOMMEN.ALS(optelgebied; eerste zoekgebied; eerste criterium; tweede zoekgebied; tweede criterium; enzovoort) Telt uit het optelgebied de getallen op die aan de criteria voldoen.
- $\bullet$  =SOMMEN.ALS(D:D; A:A;G1; B:B;F2; C:C;H1) Voorbeeld met drie criteria: de bedragen staan in kolom D. Als én de maanden in kolom A staan en januari in G1, én de namen in kolom B staan met Peter in F2, én de plaatsen in kolom C staan met Den Haag in H1, dan verschijnt het totaal van de bedragen in januari van Peter in Den Haag.
- =SUBSTITUEREN(verwijzing;"te vervangen tekst";"nieuwe tekst") Vervangt de opgegeven tekens door andere tekst.
- $\bullet$  = SUBSTITUEREN(A3;" ";"") Vervangt de spaties in A3 door lege tekst.
- =TW(rente per jaar;aantal jaren;jaarlijkse storting;eenmalige inleg aan het begin;1)

 $0 =$  inleggen aan het einde van de termijn,  $1 =$  aan het begin. Geeft het kapitaal dat ontstaat aan het eind van de periode. Betalingen noteren als negatieve getallen.

- $\bullet$  =TW(3%;10;-100;-10000;1) De uitkomst is 14.620.
- $\bullet$  =VANDAAG() Datum van de huidige dag.
- $\bullet = VANDAAG()$
- Geeft op Eerste Kerstdag: 25 dec 2010.
- =VERT.ZOEKEN(zoekwaarde; gebied; weer te geven kolom) Zoekt in de linkerkolom de waarde of lager en gaat een opgegeven aantal cellen naar rechts (voor staffel).
- $=$ VFRT.7OFKFN(B14: B6:F11: 4) Zoekt naar de waarde van B14 (of een lagere waarde) in de reeks B6 tot en met B11 en geeft de waarde ernaast uit kolom E (vier cellen naar rechts).
- =VERT.ZOEKEN(zoekwaarde; gebied; weer te geven kolom; 0) Zoekt in de linkerkolom exact dezelfde waarde en gaat een opgegeven aantal cellen naar rechts.
- $=$  VERT.ZOEKEN(B14; B6:E11; 4; 0)
- $\bullet$  =VERT.ZOEKEN(B14; B6:E11; 4; ONWAAR) Zoekt naar de exacte waarde van B14 in de reeks B6 tot en met B11 en geeft de waarde ernaast uit kolom E (vier cellen naar rechts). Nul of ONWAAR zegt dat benaderen niet is toegestaan.
- =VIND.ALLES(teken;cel) Geeft met een getal aan op welke positie uw teken zich binnen die cel bevindt. Waar VIND.SPEC de asterisk \* aanziet voor een jokerteken en altijd een 1 geeft, neemt VIND.ALLES de asterisk letterlijk en geeft aan op welke positie de \* in de tekst staat.
- $\bullet$  =VIND.ALLES("\*";F3) Met *deel\*voorbeeld* in F3 geeft deze formule de uitkomst 5, het vijfde teken.
- =VIND.SPEC(teken;cel) Geeft met een getal aan op welke positie het teken zich bevindt.
- $\bullet$  =VIND.SPEC(",":A2)
	- Met *Jansen, Jan* in A2 is dit 7: de komma staat op de zevende plaats.
- =VWORTEL(getal)
- Geeft de vierkantswortel van het getal.
- $\bullet$  =VWORTFL(36)

Geeft de uitkomst 6.

- heette tot en met Excel 2007 WORTEL
- = WEEKDAG(datum)

Geeft met een nummer de dag van de week aan;  $1 =$  zondag,  $2 =$ maandag enzovoort.

 $\bullet$  =WEEKDAG("1-1-2011") Geeft een 7, dus Nieuwjaarsdag valt in 2011 op zaterdag.

- = WEEKNUMMER(datum) Geeft het weeknummer van een datum.
- $\bullet$  =WEEKDAG("17-1-2011") Geeft een 4.
	- Let op: dit is volgens de Amerikaanse telling. De formule voor Europese weeknummers is =(A1-WEEKDAG(A1-1)+4-(GEHEEL(DATUM(JAAR(A1- WEEKDAG(A1-1)+4);1;2)/7)\*7+5))/7+1 als de datum in A1 staat.

# **Functies in het Engels**

Moet u op een bepaald moment met een Engelstalige versie van Excel werken? Als de werkmap in het Nederlands is gemaakt en u opent deze in een Engelstalige versie, dan worden de functies automatisch vertaald. Voor nieuwe formules moet u de functies in het Engels invoeren. Hieronder staat de vertaling van de functies die in dit boek worden besproken.

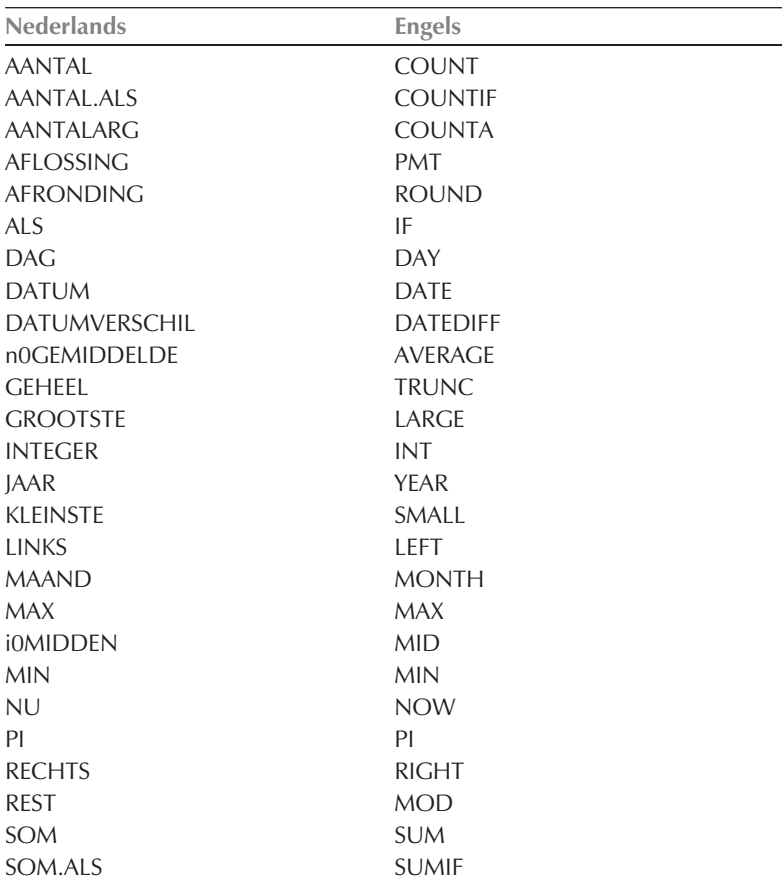

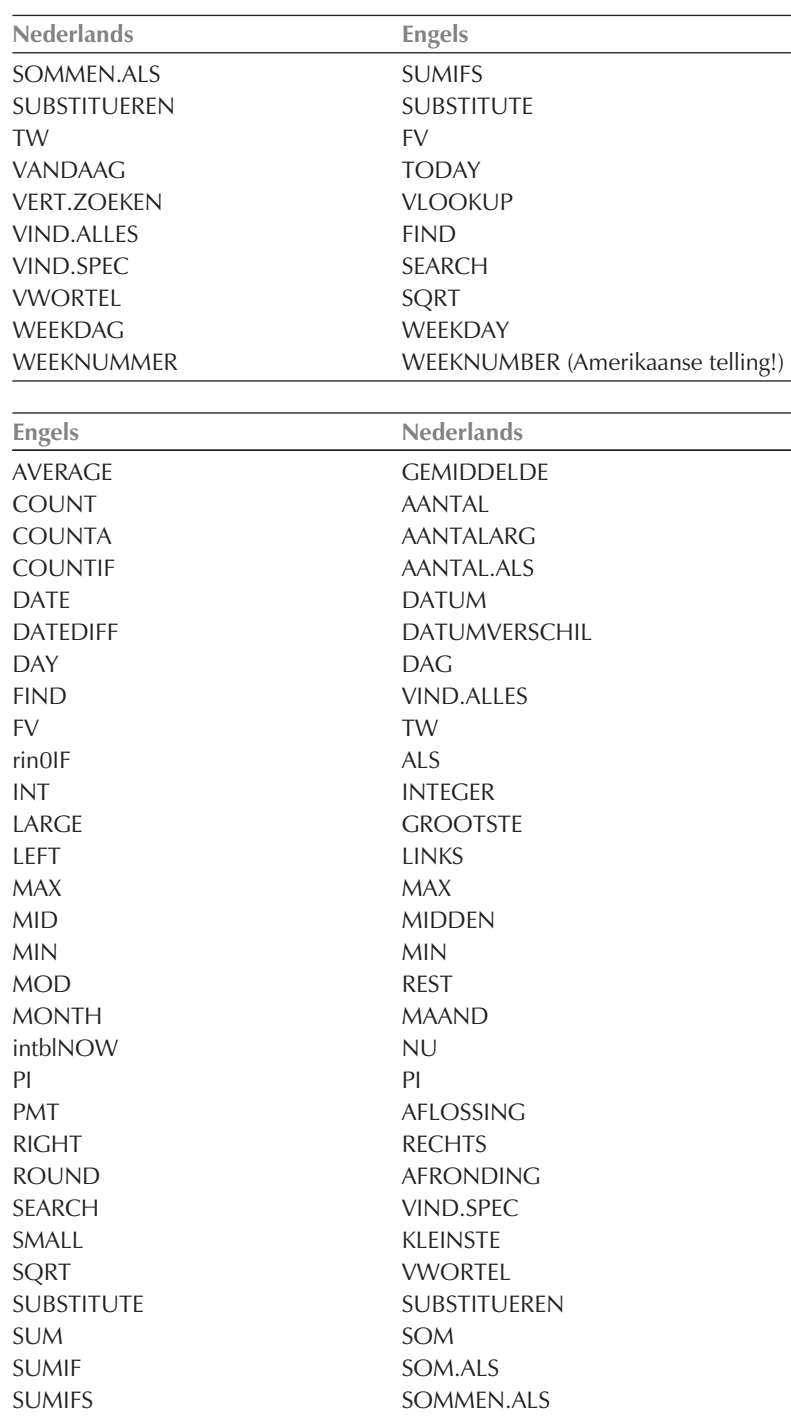

#### **Appendix D** – Handige lijsten

![](_page_39_Picture_75.jpeg)

Zoals u ziet, wordt in de naam van de Engelse functies geen punt gebruikt.

In formules worden de argumenten niet gescheiden door een puntkomma maar door een komma, bijvoorbeeld =SOM.ALS(A:A; D3; B:B) is in het Engels =SUMIF(A:A, D3, B:B).

Verder wordt voor getallen de Amerikaanse notatie aangehouden. Dat betekent dat de komma en de punt andersom worden gebruikt. Het teken voor decimalen is de punt, bijvoorbeeld 4.75. Het scheidingsteken voor duizendtallen is een komma, als in 1,234 en ons 1.234,56 is in de Amerikaanse notatie 1,234.56.

Datums worden op de Amerikaanse manier genoteerd, met eerst de maand en dan de dag: in zo'n werkblad staat 7-3-2011 voor 3 juli 2011 (en dus niet voor 7 maart!).